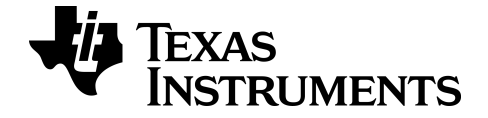

# **Getting Started with the TI-84 Plus T Graphing Calculator**

This guidebook applies to software version 5.1. To obtain the latest version of the documentation, go to *[education.ti.com/go/download](https://education.ti.com/go/download)*.

# <span id="page-1-0"></span>*Important Information*

Except as otherwise expressly stated in the License that accompanies a program, Texas Instruments makes no warranty, either express or implied, including but not limited to any implied warranties of merchantability and fitness for a particular purpose, regarding any programs or book materials and makes such materials available solely on an "as-is" basis. In no event shall Texas Instruments be liable to anyone for special, collateral, incidental, or consequential damages in connection with or arising out of the purchase or use of these materials, and the sole and exclusive liability of Texas Instruments, regardless of the form of action, shall not exceed the amount set forth in the license for the program. Moreover, Texas Instruments shall not be liable for any claim of any kind whatsoever against the use of these materials by any other party.

EasyData is a trademark of Vernier Software and Technology.

© 2015 Texas Instruments Incorporated

# *Contents*

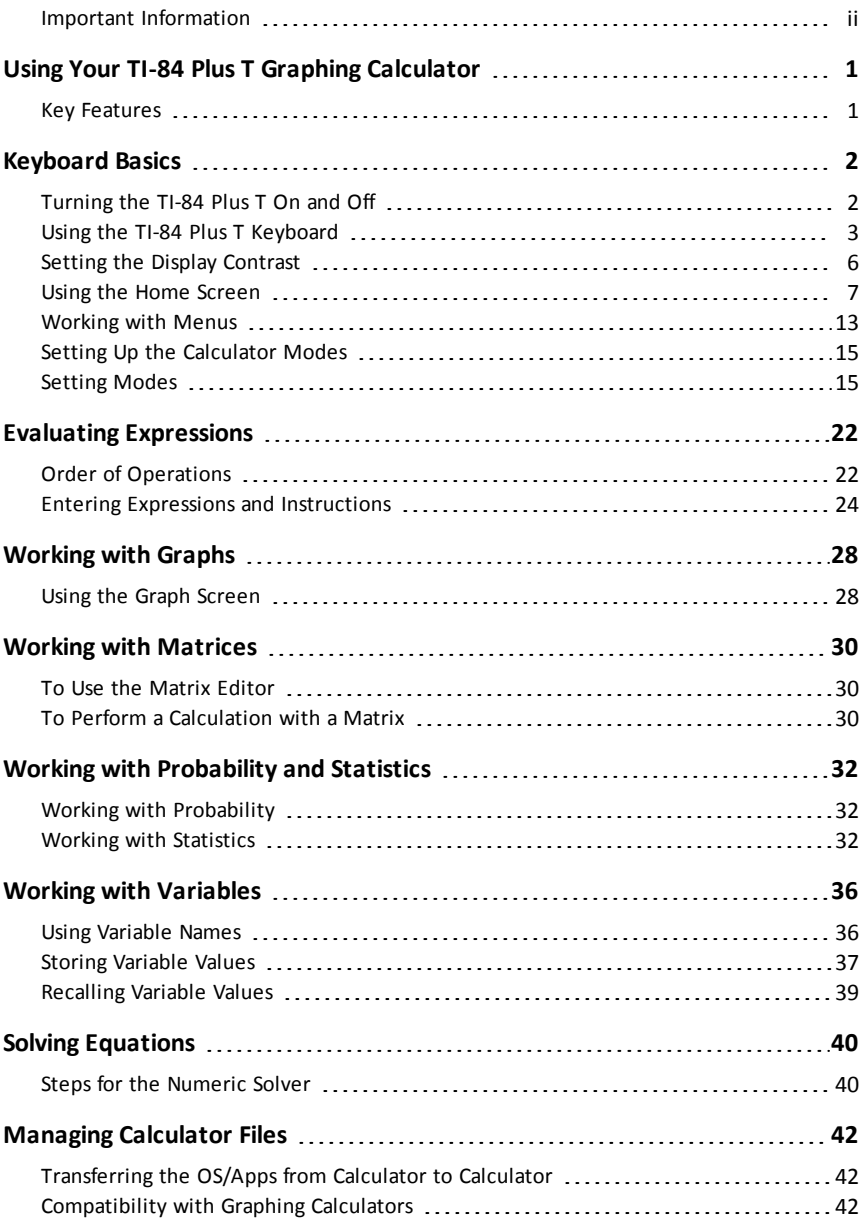

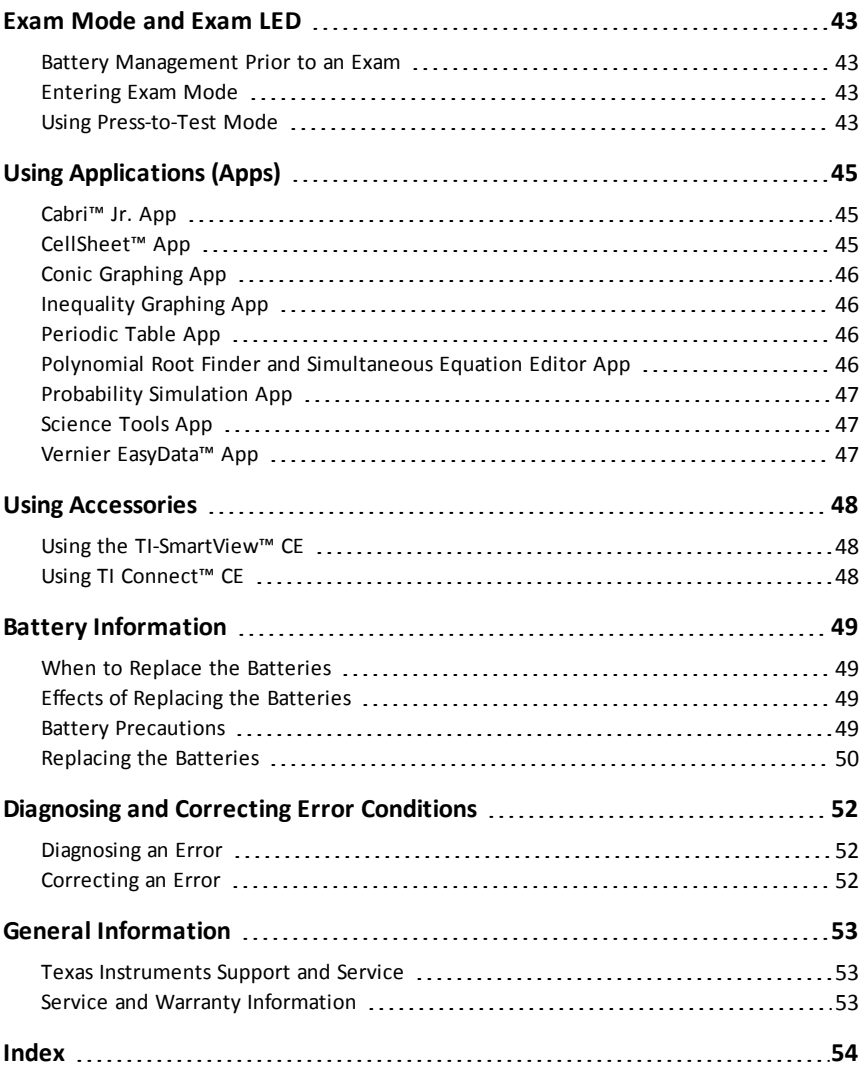

# <span id="page-4-0"></span>**Using Your TI-84 Plus T Graphing Calculator**

The TI-84 Plus T graphing calculator comes with a USB cable, plenty of storage and operating memory. It includes software applications (Apps) to help you perform prealgebra, calculus, and science calculations.

# <span id="page-4-1"></span>*Key Features*

- **Familiar TI-84 Plus graphing calculator functionality**
	- Same menu structure and navigation as the TI-84 Plus
	- Built-in MathPrint™ functionality to input and view math symbols, formulas, and a fraction template
- **Essential Functions**
	- Cartesian and Sequence Graphing
	- Parametric and Polar Graphing
	- Numeric Table of Values
	- Statistics and Distributions
	- Numeric Solver
	- TI-Basic Programming
	- Matrix Computations
- **Built-in Applications (Apps)**
	- Extend the functionality of your calculator:
		- Cabri<sup>™</sup> Ir
		- CellSheet™
		- Conic Graphing
		- Vernier EasyData™
		- Inequality Graphing
		- Periodic Table
		- Polynomial Root Finder and Simultaneous Equation Solver
		- Probability Simulations
		- Science Tools
		- Transformation Graphing
		- Language Localization Apps

#### • **Exam Mode and Exam LED**

The TI-84 Plus T contains an exam mode setting with an exam LED feature.

Use this guide to learn more about these features and other essential tools of your TI-84 Plus T graphing calculator.

# <span id="page-5-0"></span>**Keyboard Basics**

This section covers basic graphing calculator settings and explains how to navigate the home screen and menus.

# <span id="page-5-1"></span>*Turning the TI-84 Plus T On and Off*

This section covers basic on and off features for your graphing calculator.

# <span id="page-5-2"></span>**Turning the Graphing Calculator On**

Press [on].

An information screen displays:

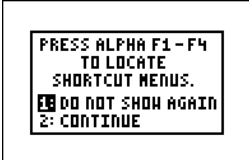

Press  $\lceil \cdot \rceil$  to continue to the home screen but not see this information screen the next time you press [on].

-or-

Press  $\boxed{2}$  to continue to the home screen.

**Note:** Any entry from this information screen will take you to the home screen (a blank screen).

The information screen shows the following for information purposes only. You must go to the home screen before you can complete the following.

Press  $\boxed{\text{alpha}}$   $\boxed{\text{f1}}$  -  $\boxed{\text{f4}}$  to locate shortcut menus.

**Note:** This message also displays when you reset RAM.

#### **Turning the Graphing Calculator Off**

Press [2nd] [off].

- The Constant Memory™ function retains settings and memory, and clears any error condition.
- Press  $\bigcap$  (if the home screen is blank), to scroll through the calculator history.
- If you turn off the TI-84 Plus T and connect it to another graphing calculator or personal computer, any communication will "wake" it up.

## **Automatic Power Down™ (APD™)**

• To prolong battery-life, APD™ automatically turns the TI-84 Plus T off after about three minutes of inactivity.

• If APD™ turns the graphing calculator off, it will return as you left it, including the display, cursor, and any error.

**Note:** To prolong battery-life, turn off Exam Mode after an exam and make sure the Exam LED is not blinking. (See section on Exam Mode and Exam LED.)

# <span id="page-6-0"></span>*Using the TI-84 Plus T Keyboard*

This section describes the functions of specific keys on the graphing calculator keyboard.

### **TI-84 Plus T Keyboard**

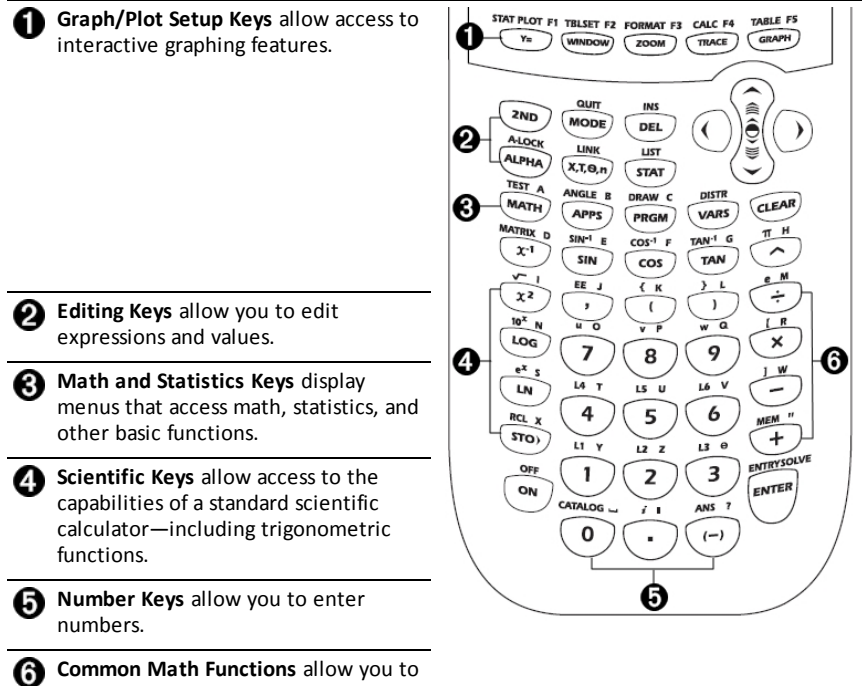

divide, multiply, subtract, and add.

### **Function Keys**

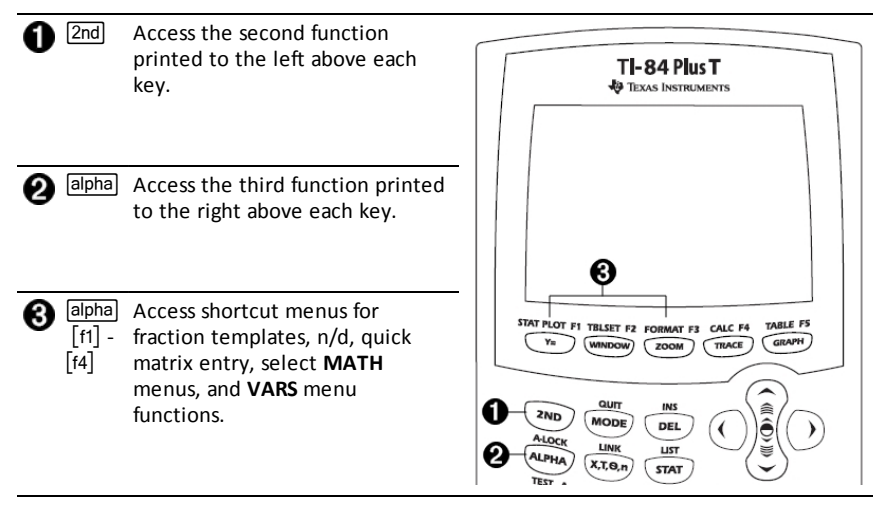

# **Using the Function Keys**

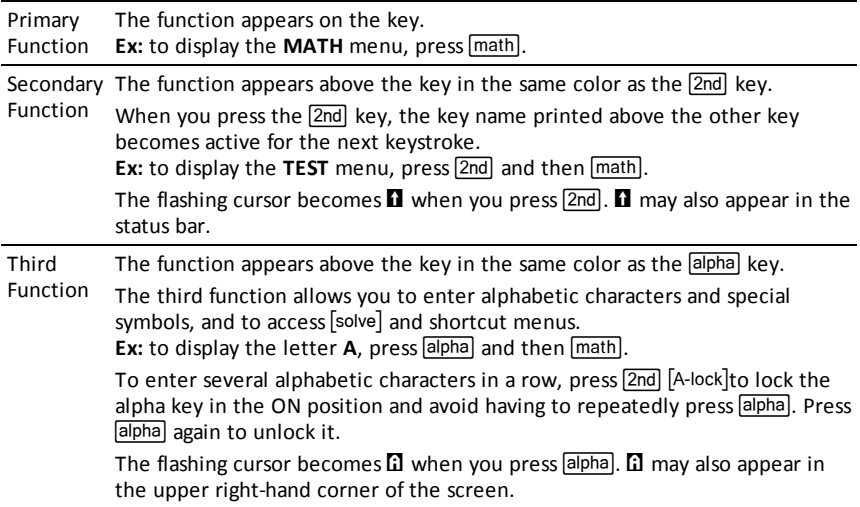

# <span id="page-9-0"></span>*Setting the Display Contrast*

<span id="page-9-1"></span>This section covers how to set the display brightness and explains automatic dimming.

### **Adjusting the Display Contrast**

You can adjust the display contrast to suit your viewing angle and lighting conditions.

To adjust the contrast, follow these steps.

- Press  $\boxed{2nd}$   $\boxed{\text{-}}$  to darken the screen one level at a time.
- ▶ Press  $[2nd]$   $\triangle$  to lighten the screen one level at a time.

The TI-84 Plus T retains the contrast setting in memory when it is turned off.

# <span id="page-10-0"></span>*Using the Home Screen*

<span id="page-10-1"></span>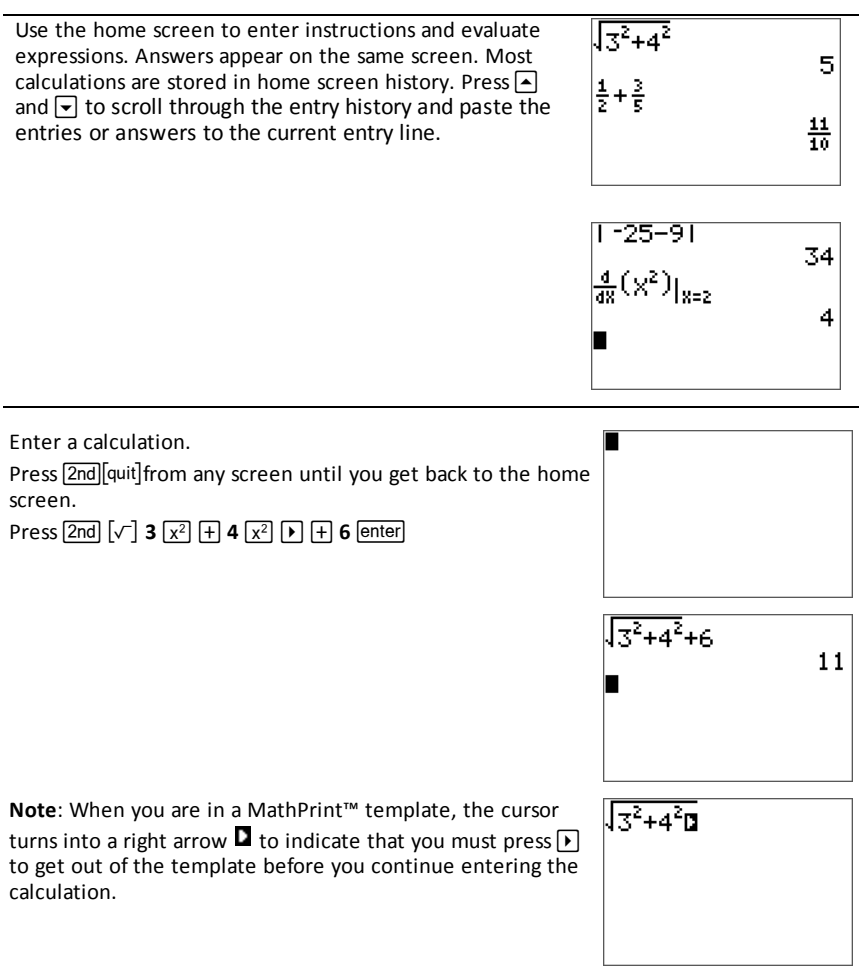

### **Displaying Entries and Answers**

Mode settings control how the TI-84 Plus T interprets expressions and displays answers. Press mode to switch between classic entries and MathPrint™ mode. This guide focuses on MathPrint™ Mode, but may reference some classic entries.

#### **MathPrint™ Mode**

• If an expression exceeds one line, it may scroll off the screen (on the home screen or the Y=screen). Press  $\mathbf{F}$  to see the entire expression.

**Tip:** Press the cursor without pressing  $\overline{2nd}$  to move the cursor along the line.

An arrow appears to the left of an answer if it scrolls off the screen. Press  $\lceil \cdot \rceil$  and  $\lceil \cdot \rceil$  before you enter another expression to display the entire answer.

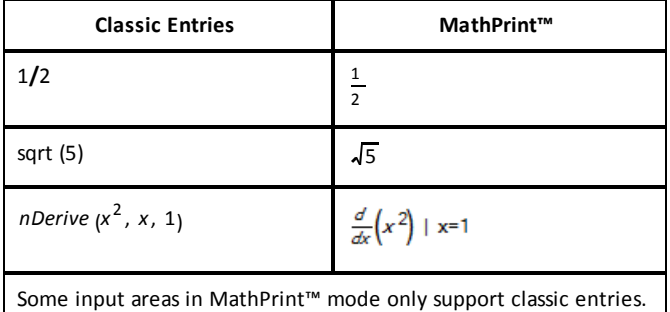

Ex: 2nd [tablset]

MathPrint™ (default)

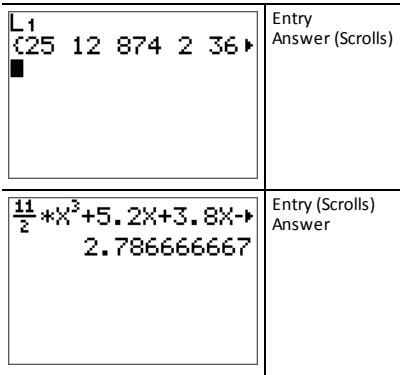

#### <span id="page-12-0"></span>**Scrolling Through the Home Screen History**

If all lines of the display are full, text scrolls off the top of the display.

You can scroll up through previous entries and answers on the home screen, even if you have cleared the screen. When you find an entry or answer that you want to use, you can select it and paste it (press [enter]) on the current entry line.

**Note**: List and matrix answers cannot be copied and pasted to the new entry line. However, you can copy the list or matrix command to the new entry line and execute the command again to display the answer.

▶ Press  $\bigcap$  or  $\bigtriangledown$  to move the cursor to the entry or answer you want to copy and then press [enter].

The TI-84 Plus T highlights the entry the cursor is on to help you select your desired choice.

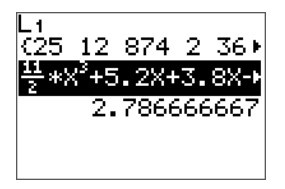

The entry or answer that you copied is automatically pasted on the current input line at the cursor location.

**Note**: If the cursor is in a MathPrint™ expression, such as the denominator of a fraction, press  $\boxed{\alpha}$  alpha $\boxed{\frown}$  to move the cursor out of the expression and then move the cursor to the entry or answer you want to copy to that location in the MathPrint™ template.

**• Press**  $\overline{c}$  **learl or**  $\overline{de}$ **l to delete an entry/answer pair. After an entry/answer pair has** been deleted, it cannot be displayed or recalled again.

#### **Returning to the Home Screen**

To return to the home screen from any other screen, press  $[2nd]$  [quit] until you get back to home screen.

<span id="page-13-0"></span>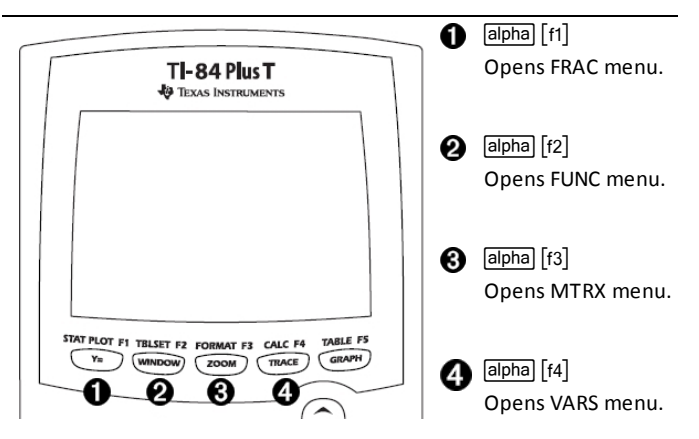

Shortcut menus allow quick access to the following:

- $\lceil f_1 \rceil$  Templates to enter fractions, and to toggle between whole and mixed fractions, and fractions and decimals.
- [f2] Selected functions from the MATH MATH and MATH NUM menus as you would see them in a textbook, when in MathPrint™ mode. Functions include absolute value, numeric differentiation, numeric integration, summation, and log base n.
- [f3] Ouick MathPrint™ matrix entry, when available.
- a Names of function variables such as Y1 from the VARS Y-VARS menu.

To open a shortcut menu, press  $\boxed{\text{alpha}}$  plus the corresponding F-key:  $\boxed{\text{f1}}$  for FRAC,  $\boxed{\text{f2}}$ for FUNC,  $[t3]$  for MTRX, and  $[t4]$  for YVAR.

To select a menu item: -either-

Press the number corresponding to the item.

-or-

 $\triangleright$  Use the arrow keys to move the cursor to the appropriate line and then press  $[$ enter $]$ .

You can select all shortcut menu items except matrix templates using standard menus. For example, you can choose the summation template from several places:

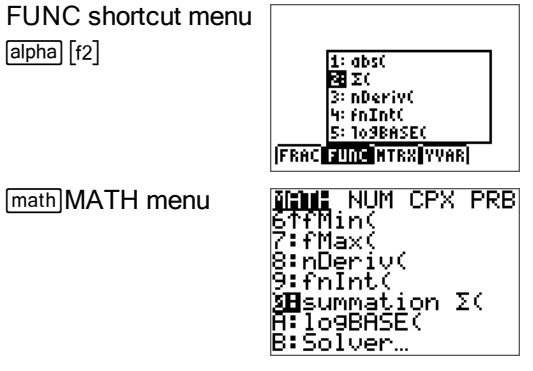

The shortcut menus are available to use where input is allowed. If the calculator is in Classic mode, or if a screen is displayed that does not support MathPrint™ display, entries will be displayed in Classic mode. The MTRX menu is only available in MathPrint™ mode on the home screen and in the Y= editor.

**Note:** Shortcut menus may not be available if  $\boxed{\text{alpha}}$  plus F-key combinations are used while an application is running.

### <span id="page-15-0"></span>**Display Cursors**

The cursor may change to indicate what will happen when you press the next key or when you select the next menu item to be pasted as a character.

**Note:** The second cursor **D** and alpha cursor **D** may appear on the status bar, depending on the context.

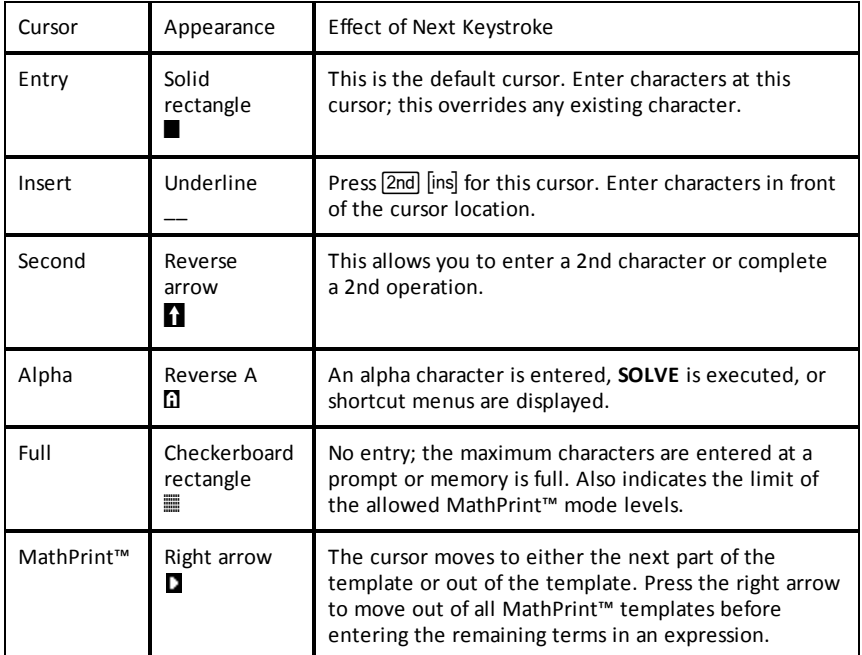

If you press  $\boxed{\text{alpha}}$  during an insertion, the cursor becomes an underlined **A** (A). If you press  $\boxed{2nd}$  during an insertion, the underlined cursors becomes an underlined  $\uparrow$  ( $\uparrow$ ).

Note: If you highlight a small character such as a colon or a comma and then press Note: If you highlight a small character such as a colon or a comma and then press<br>[alpha] or [2nd], the cursor does not change because the cursor width is too narrow.

#### **Busy Indicator**

When the TI-84 Plus T is calculating or graphing, a vertical moving line is displayed as a busy indicator in the top-right corner of the screen. When you pause a graph or a program, the busy indicator becomes a vertical moving dotted line.

# <span id="page-16-0"></span>*Working with Menus*

<span id="page-16-1"></span>You can access TI-84 Plus T commands using menus.

#### **Displaying a Menu**

- When you press a key to display a menu, that menu temporarily replaces the screen where you are working.
- **Ex:** press  $\boxed{\text{math}}$  to display the **MATH** menu.
- After you select an item from a menu, the screen where you are working usually displays again.

#### **Moving from One Menu to Another**

Some keys access more than one menu. When you press such **MATH RULLI** CPX PRB a key, the names of all accessible menus are displayed on the top line. When you highlight a menu name, the items in that menu are displayed. Press  $\triangleright$  and  $\lnot$  to highlight each menu name.

**Note**: FRAC shortcut menu items are found in the FRAC menu, and are also found on the MATH NUM menu. FUNC shortcut menu items are also found on the MATH MATH menu.

#### <span id="page-16-2"></span>**Scrolling a Menu**

To scroll down the menu items, press  $\overline{\phantom{a}}$ . To scroll up the menu items, press  $\overline{\phantom{a}}$ .

To page down six menu items at a time, press  $\boxed{\text{alpha}}$ . To page up six menu items at a time, press  $\boxed{\mathsf{alpha}}$ .

To go to the last menu item directly from the first menu item, press  $\sim$ . To go to the first menu item directly from the last menu item, press  $\overline{\mathbf{v}}$ .

#### **Selecting an Item from a Menu**

You can select an item from a menu in two ways.

Press the number or letter of the item you want to select. The cursor can be anywhere on the menu, and the item you select does not need to be displayed on the screen.

-or-

Press  $\overline{\bullet}$  or  $\overline{\bullet}$  to move the cursor to the item you want, and then press enter.

#### **Leaving a Menu without Making a Selection**

You can leave a menu without making a selection in these two ways.

Press [2nd] [quit] to return to the home screen.

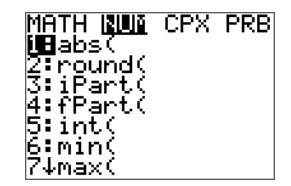

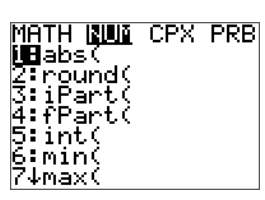

-or-

Press clearl to return to the previous screen.

## **Using Menus**

When you press a key or key combination to display a menu, one or more menu names appear on the top line of the screen.

- The menu name on the left side of the top line is highlighted. Up to seven items in that menu are displayed, beginning with item 1, which also is highlighted.
- A number or letter identifies each item's place in the menu. The order is 1 through 9, then 0, then A, B, C. Once number and letter options are exhausted, the item number or letter area will be blank. Select these items using the arrow keys.
- When the menu continues beyond the displayed items, a down arrow  $(\downarrow)$  replaces the colon next to the last displayed item.
- When a menu item ends in an ellipsis (**...**), the item displays a secondary menu, editor, or wizard when you select it.
- When an asterisk (\*) appears to the left of a menu item, that item is stored in user data archive. You must move other files (displayed with an asterisk) from archive to RAM in the MEM menu to use those files in the calculator.

#### **MATH Menus**

The following are the MATH menus.

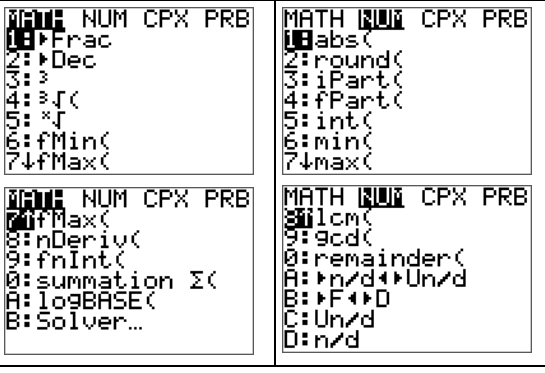

Scroll down when you see the  $(\downarrow)$  to see the whole menu.

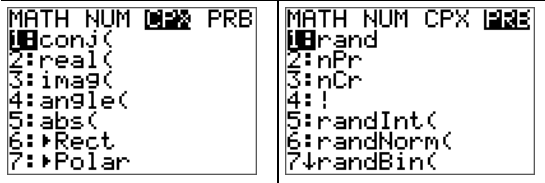

```
MATH NUM CPX MAR
MHIH NUM CP<br>SinCr<br>4:!<br>5:randInt(<br>6:randNorm(
7:randBin(
8:randIntNoRee(
```
# <span id="page-18-0"></span>*Setting Up the Calculator Modes*

Mode settings control how the calculator displays and interprets:

- Answers
- Elements of lists and matrices
- **Graphs**
- Language settings
- <span id="page-18-1"></span>• Numbers

# *Setting Modes*

To set calculator modes, press model. The following menu appears on your screen:

To set calculator modes, press [mode]. The following menu appears on your screen:

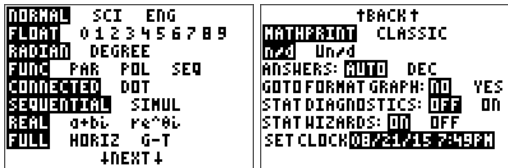

Mode settings control how the calculator displays and interprets:

Answers Language settings

Elements of lists and matrices Numbers

Graphs

**Note:** The Constant Memory™ feature retains mode settings when the unit is turned off.

#### **Changing Mode Settings**

To change mode settings, follow these steps:

- 1. Press  $\overline{\triangledown}$  or  $\overline{\triangle}$  to move the cursor to the line of the setting that you want to change.
- 2. Press  $\bigtriangledown$  or  $\bigtriangledown$  to move the cursor across the line to the desired setting.
- 3. Press enter to select a setting.

#### **MATHPRINT™ CLASSIC**

<span id="page-19-2"></span>**MATHPRINT™**mode displays most inputs and outputs the way they are shown in

textbooks, such as  $\frac{1}{2}$ + 2 3  $\frac{1}{4}$  and .

<span id="page-19-1"></span>**CLASSIC** mode displays expressions and answers as if written on one line, such as 1**/**2 + 3**/**4. (Fraction bars appear as thick lines. A division operation will appear as a thin slash mark.)

#### **Note**:

- Some areas in **MATHPRINT**™ mode display in classic (one line) formats.
- If you switch between these modes, most entries (except matrix calculations) will be preserved.

#### <span id="page-19-0"></span>**NORMAL SCI ENG**

Answers are displayed in standard formats when the calculation or setting forces a decimal result on the calculator.

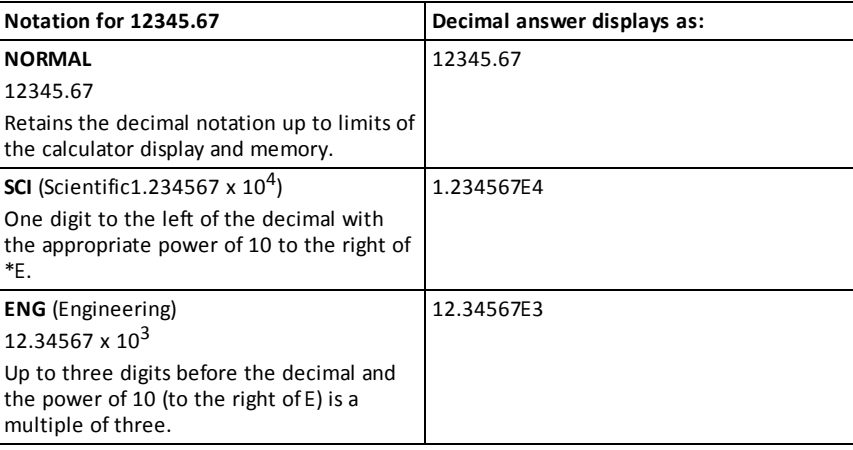

#### **Note:**

The keypad contains  $\sqrt{[2nd]}$  [EE], which displays as E on the calculator. \*This E in the display stands for "x10" and the number entered after E becomes the power of 10. The calculator notation, E, designates the "x10" part of the number without using extra parentheses. The calculator then follows the order of operations as expected when using SCI or ENG notation. This notation, E, is not typically accepted on homework and exams, and written results should use the standard notation, for example, the 1.234567 x  $10^4$ .

If you select **NORMAL** notation, but the answer cannot display in 10 digits (or the absolute value is less than .001), the TI-84 Plus T expresses the answer in scientific notation.

#### <span id="page-20-1"></span>**FLOAT 0 1 2 3 4 5 6 7 8 9**

**FLOAT** (floating) decimal mode displays up to 10 digits, plus the sign and decimal. **FLOAT** will display in the status bar.

Selecting **0123456789** specifies the number of digits (0 through 9) to display to the right of the decimal for decimal answers. FIX# will display in the status bar.

The decimal setting applies to **NORMAL, SCI, and ENG** notation modes.

The decimal setting applies to these numbers, with respect to the **ANSWER** mode setting:

- An answer displayed on the home screen
- Coordinates on a graph
- The **Tangent(** DRAW instruction equation of the line, x, and **dy/dx** values
- Results of calculated operations
- The regression equation stored after the execution of a regression model

#### <span id="page-20-0"></span>**RADIAN DEGREE**

Angle modes control how the calculator interprets angle values in trigonometric functions and polar/rectangular conversions. The **RADIAN** or **DEGREE** setting will display in the status bar.

**RADIAN** mode interprets angle values as radians. Answers display in radians.

**DEGREE** mode interprets angle values as degrees. Answers display in degrees. Polar complex number arguments are always interpreted in radians.

### <span id="page-20-2"></span>**FUNCTION PARAMETRIC POLAR SEQ**

Graphing modes define the graphing parameters.

**FUNCTION** graphing mode plots functions, where Y is a function of X.

**PARAMETRIC** graphing mode plots relations, where X and Y are functions of T.

**POLAR** graphing mode plots functions, where  $\bf{r}$  is a function of  $\bf{\theta}$ .

**SEQUENCE** graphing mode plots sequences.Three sequences are available: u, v, and w as functions of n.

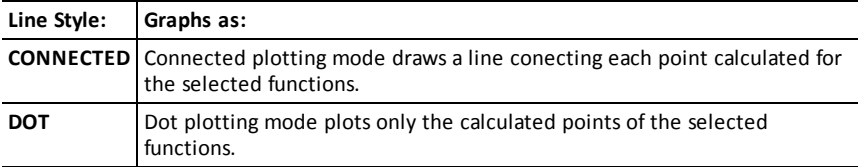

#### **CONNECTED DOT**

#### <span id="page-21-2"></span>**SEQUENTIAL SIMUL**

**SEQUENTIAL** graphing-order mode evaluates and plots one function completely before the next function is evaluated and plotted.

**SIMUL** (simultaneous) graphing-order mode evaluates and plots all selected functions for a single value of X and then evaluates and plots them for the next value of X.

**Note:** Regardless of which graphing mode is selected, the calculator will sequentially graph all stat plots before it graphs any functions.

#### <span id="page-21-0"></span>**REAL**  $a + bi$  **re** $\Lambda$  $(i)$

**REAL** mode does not display complex results unless complex numbers are entered as input.

Two complex modes display complex results.

- **a+b***i* (rectangular complex mode) displays complex numbers in the form a+b*i*.
- $r e^{\Lambda}(\theta i)$  (polar complex mode) displays complex numbers in the form  $r e^{\Lambda(\theta_i)}$ .

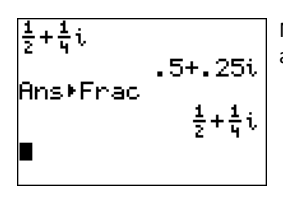

Note: The TI-84 Plus T does not support a complex number as a value in a fraction numerator and denominator.

#### <span id="page-21-1"></span>**FULL HORIZONTAL GRAPH-TABLE**

**FULL** screen mode uses the entire screen to display a graph or edit screen.

Each split-screen mode displays two screens simultaneously.

- **HORIZONTAL** mode displays the current graph on the top half of the screen; it displays the home screen or an editor on the bottom half.
- **GRAPH-TABLE** mode displays the current graph on the left half of the screen; it displays the table screen on the right half.

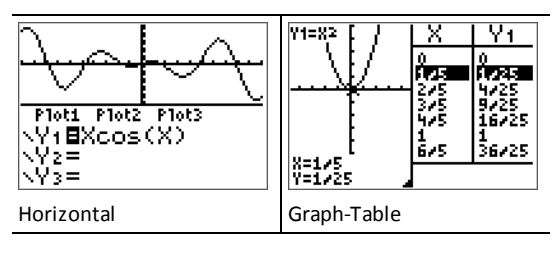

#### **FRACTION TYPE: n/d Un/d**

<span id="page-22-0"></span>**n/d** displays results as a simple fraction. Fractions may contain a maximum of six digits in the numerator; the value of the denominator may not exceed 9999.

<span id="page-22-1"></span>**Un/d** displays results as a mixed number, if applicable. **U, n,** and **d** must be all be integers. If **U** is a non-integer, the result may be converted **U n/d**. If **n** or **d** is a noninteger, a syntax error is displayed. The whole number, numerator, and denominator may each contain a maximum of three digits.

#### <span id="page-22-2"></span>**ANSWERS: AUTO DEC**

**AUTO** displays answers in a similar format as the input. For example, if a fraction is entered in an expression, the answer will be in fraction form, if possible. If a decimal appears in the expression, the output will be a decimal number.

**DEC** displays answers as integers or decimal numbers.

**Note**: The **ANSWERS** mode setting also affects how values in sequences, lists, and tables are displayed. You can also convert values from decimal to fraction or fraction to decimal using }**FRAC**, }**DEC**, and }**F**| }**D** located in the **FRAC** shortcut menu.

#### **STAT DIAGNOSTICS: OFF ON**

**OFF** displays a statistical regression calculation *without* the correlation coefficient (r) or the coefficient of determination  $(r^2)$ .

**ON** displays a statistical regression calculation *with* the correlation coefficient (r), and the coefficient of determination  $(r^2)$ , as appropriate.

#### **STAT WIZARDS: ON OFF**

**ON**: Selection of menu items in **MATH PROB, STAT, CALC, DISTR DISTR, DISTR DRAW** and **seq(** in LIST OPS displays a screen which provides syntax help (wizard) for the entry of required and optional arguments into the command or function. The function or command will paste the entered arguments to the Home Screen history or to most other locations where the cursor is available for input. Some calculations will compute directly from the wizard. If a command or function is accessed from  $[$ catalog $]$  the command or function will paste without wizard support.

**OFF**: The function or command will paste to the cursor location with no syntax help (wizard).

#### **SET CLOCK**

Use the clock to set the time and date, select the clock display format, and turn the clock on and off. The clock is turned on by default and is accessed from the mode screen.

#### <span id="page-23-0"></span>**Displaying the Clock Settings**

Press model Press } } to move the cursor to **SET CLOCK**. Press enter to change clock settings.

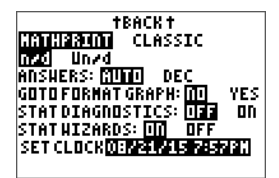

**Note:** You may have to reset the clock if your battery power runs out. See education.ti.com for future updates on the battery and battery preservation features.

**Note:** You can turn off the clock using ClockOff and Clock On in Catalog.

#### **Using the Special Character Set**

The TI-84 Plus T **CATALOG** provides an item called **CHARACTER** if the Language Localizer App is running. You will find this item listed after several English commands in **CATALOG.** You can use this item to access special characters and accent marks for display messages and text strings that you want to store to a variable. You cannot use them in variable names.

Press **[2nd]** [catalog] to display the **CATALOG**.

**Note**: If running a Language Localizer App, a **CHARACTER** editor is listed after any commands that remain in English.

Press **ENTER** to display the **CHARACTER** screen. Accent marks appear in the menus at the bottom of the screen.

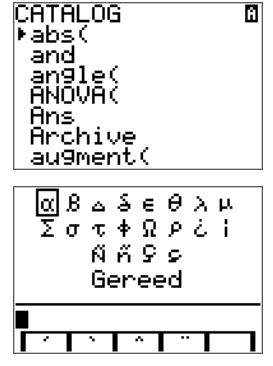

You can:

Select a special character:

Press  $\overline{A}$ .  $\overline{P}$ ,  $\overline{P}$ , or  $\overline{A}$  to move the box to the special character that you want to use in a message or text string.

Press ENTER to place the character on the edit line.

Press **{**, **F**, **F**, **F**, or **A** to move the box to **Done**.

Press ENTER to paste the contents of the edit line to the previous screen.

-or-

Add an accent mark to a character:

Press the function key ( $\lceil f/2 \rceil$ ,  $\lceil f/2 \rceil$ ,  $\lceil f/4 \rceil$ , or  $\lceil f/5 \rceil$ ) immediately above the accent mark to select it. The ALPHA uppercase mode is automatically turned on. To change to lowercase, press ALPHA.

Press the key associated with the alpha character that you want to accent, for example,  $[A]$  (above  $\overline{$  math). The accented character is displayed in the edit line.

Press  $\boxed{\cdot}$ ,  $\boxed{\cdot}$ ,  $\boxed{\cdot}$ , or  $\boxed{\cdot}$  to move the box to **Done**.

Press [ENTER] to paste the contents of the edit line to the previous screen.

# <span id="page-25-0"></span>**Evaluating Expressions**

An expression is a group of

- numbers,
- variables,
- functions and their arguments,

-or-

• a combination of these elements.

An expression evaluates to a single answer.

On the TI-84 Plus T, you enter an expression in the same order as you would write it on paper. For example:  $\pi R^2$  is an expression.

# <span id="page-25-1"></span>*Order of Operations*

The TI-84 Plus T uses an order of operations system called Equation Operating System (EOS™), which

- defines the order in which functions in expressions are entered and evaluated -and-
- allows you to enter numbers and functions in a simple, straightforward sequence.

EOS™ evaluates the functions in an expression in this order:

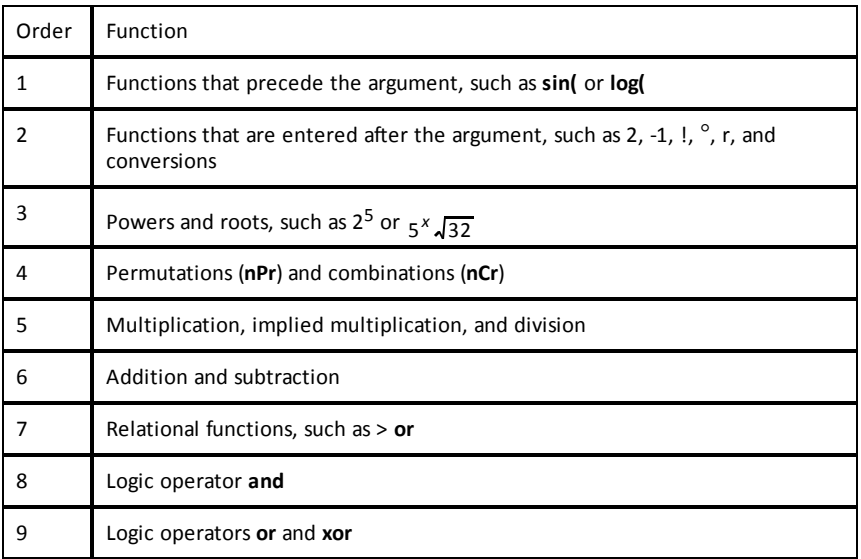

**Note:** Within a priority level, EOS™ evaluates functions from left to right. Calculations within parentheses are evaluated first. A number in scientific or engineering notation, 2.34E6, is interpreted as  $(2.3x10^6)$  with parentheses so the number remains the correct value during the EOS<sup>™</sup> calculation.

## <span id="page-26-0"></span>**Implied Multiplication**

The TI-84 Plus T recognizes implied multiplication, so you do not need to press  $\overline{X}$  to express multiplication in all cases. For example, the TI-84 Plus T interprets  $2\pi$ , 4sin **(46)**, **5(1+2)**, and **(2**ä**5)7** as implied multiplication.

**Note:** TI-84 Plus T implied multiplication rules differ from those of some other graphing calculators. For example, the TI-84 Plus T evaluates **1**à**2X** as **(1**à**2)X**, while some graphing calculators may evaluate **1**à**2X** as **1**à**(2X).**

### <span id="page-26-2"></span>**Parentheses**

The TI-84 Plus T completes all calculations inside a pair of parentheses first. For example, in the expression **4(1+2)**, EOS™ first evaluates the portion inside the parentheses, 1+2, and then multiplies the answer, 3, by 4.

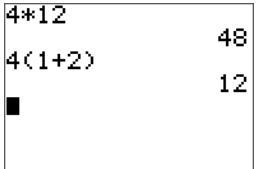

### <span id="page-26-1"></span>**Negation**

To enter a negative number, use the negation key. Press  $\overline{(*)}$  and then enter the number. On the TI-84 Plus T, negation is in the third level in the EOS™ hierarchy. Functions in the first level, such as squaring, are evaluated before negation.

Example:  $\mathbf{x}^2$ , evaluates to a negative number (or 0). Use parentheses to square a negative number.

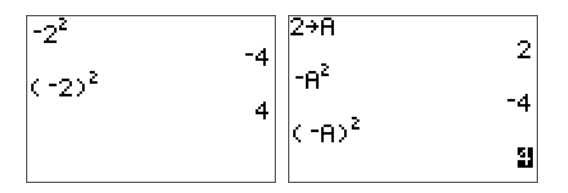

**Note:** Use the  $\lceil \cdot \rceil$  key for subtraction and the  $\lceil \cdot \rceil$  key for negation. If you press  $\lceil \cdot \rceil$  to enter a negative number, as in  $9 \times \boxed{7}$  **7**, or if you press  $\boxed{6}$  to indicate subtraction, as in **9**  $\overline{(\cdot)}$  **7**, an error occurs. If you press  $\overline{[\text{alpha}]}$  **A**  $\overline{(\cdot)}$   $\overline{[\text{alpha}]}$  **B**, it is interpreted as implied multiplication (A)(-B).

# <span id="page-27-0"></span>*Entering Expressions and Instructions*

You can use an expression on the home screen to calculate an answer. In most places where a value is required, you can use an expression to enter a value.

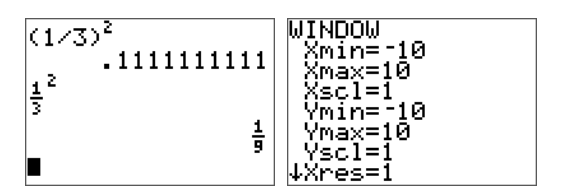

#### **Entering an Expression**

To create an expression, you enter numbers, variables, and functions using the keyboard and menus. An expression is evaluated when you press enter, regardless of the cursor location. The entire expression is evaluated according to EOS™ rules, and the answer is displayed according to the mode setting for Answer.

**Note:** Most TI-84 Plus T functions and operations are symbols comprising several characters. You must enter the symbol from the keyboard or a menu; do not spell it out. For example, to calculate the log of 45, you must press log **45**. Do not enter the letters **L**, **O**, and **G**. If you enter **LOG**, the TI-84 Plus T interprets the entry as implied multiplication of the variables **L**, **O**, and **G**.

To enter a matrix name:

1. Press 2nd [matrix].

The Matrix Names menu appears.

2. Press the number on the keypad that corresponds with the desired Matrix Name. Ex: Press 1 for [A] as shown.

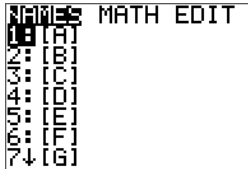

**Note:** In MathPrint™ mode, press  $\bigtriangledown$  to get out of the MathPrint™ template and continue entering the expression.

Calculate  $3.76 \div (-7.9 + \sqrt{5}) + 2 \log 45$ .

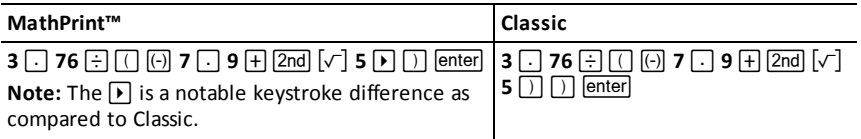

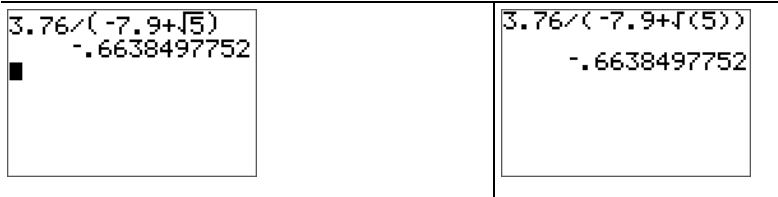

### **Multiple Entries on a Line**

To enter two or more expressions or instructions on a line, separate them with colons ([alpha] [: ]). All instructions are stored together in last entry (ENTRY).

$$
\begin{array}{c}\n5\rightarrow A: 2\rightarrow B: A \times B \\
\hline\n\end{array}
$$

### <span id="page-28-0"></span>**Entering a Number in Scientific Notation**

- 1. Enter the part of the number that precedes the exponent. This value can be an expression.
- 2. Press  $\boxed{2nd}$   $\boxed{EE}$ . E is pasted to the cursor location.
- 3. Enter the exponent, which can be one or two digits.

#### **Notes**:

- If the exponent is negative, press  $\overline{(\cdot)}$ , and then enter the exponent.
- E stands for "x10" and the calculator interprets the entire number as  $(1.23.45 \times 10^{-2})$  as if it was entered with parentheses.

$$
\begin{bmatrix} 123.45 \epsilon^{-2} & 1.2345 \\ 1.2345 \end{bmatrix}
$$

When you enter a number in scientific notation, the TI-84 Plus T does not automatically display answers in scientific or engineering notation. The mode settings and the size of the number determine the display format.

#### <span id="page-28-1"></span>**Functions**

A function returns a value. For example, **log(** and **sin(** are functions. In general, the first letter of each function is lowercase. Most functions take at least one argument, as indicated by an open parenthesis following the name. For example, **sin(** requires one argument, **sin (**value).

#### <span id="page-29-1"></span>**Instructions**

An instruction (command) initiates an action on the calculator. For example, **ClrDraw** is an instruction to the calculator to clear drawn elements from a graph. Instructions cannot be used in expressions. In general, the first letter of each instruction name is uppercase. Some instructions take more than one argument, as indicated by an open parenthesis at the end of the name. For example, on the TI-84 Plus T, **Circle(** requires three arguments: **Circle(***X***,***Y***,***radius***)**.

#### **Interrupting a Calculation**

To interrupt a calculation or graph in progress, which is indicated by the busy indicator in the status bar, press  $[*on*$ .

When you interrupt a calculation, a menu is displayed.

- To return to the home screen, select **1:Quit**.
- To go to the location of the interruption, select **2:Goto**.

When you interrupt a graph, a partial graph is displayed.

- To return to the home screen, press clear or any non-graphing key.
- To restart graphing, press a graphing key or select a graphing instruction.

#### **TI-84 Plus T Edit Keys**

<span id="page-29-0"></span>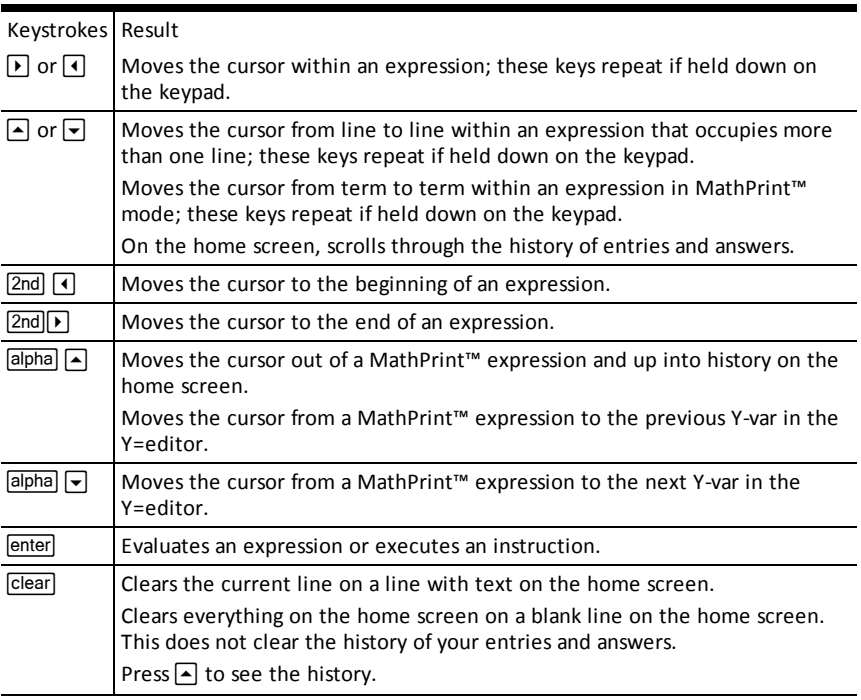

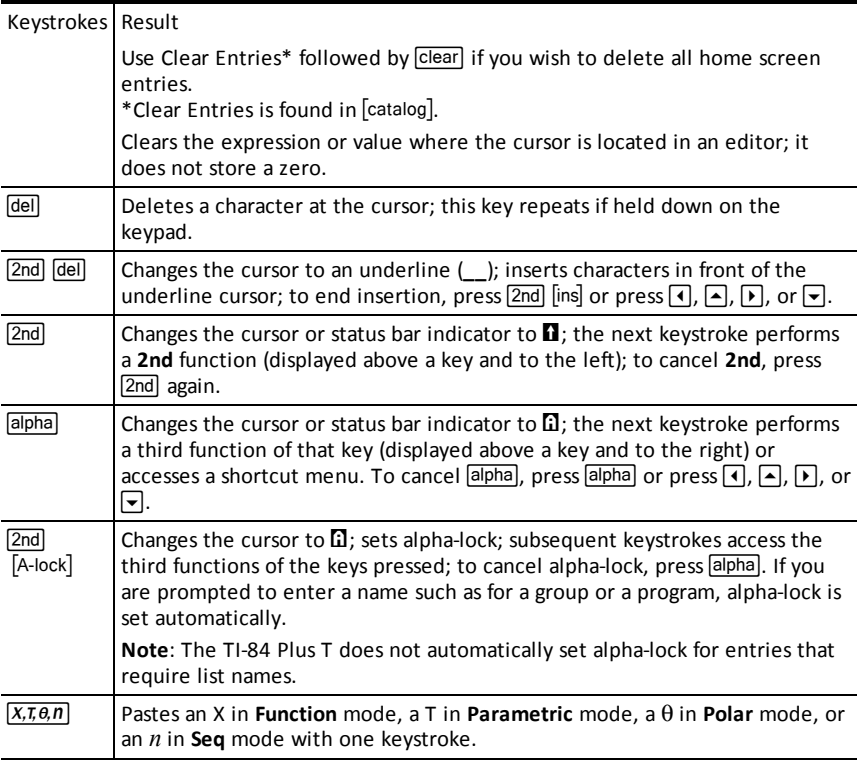

# <span id="page-31-0"></span>**Working with Graphs**

This section covers how to change color options on a graph, how to draw points on a graph, and how to insert an image as a background on a graph.

# <span id="page-31-1"></span>*Using the Graph Screen*

The examples below show how to set up the graph of a function. Here, the mode is set to FUNCTION and the default settings are assumed.

Enter an equation in the Y= editor. Press  $\boxed{Y=}$ . Press  $\overline{(*)}$   $\overline{X}, \overline{x}, \overline{\theta}, \overline{n}$   $\overline{X}$ <sup>2</sup>  $\overline{+}$  6. Press  $\overline{z$ oom to select pre-set graph windows. Press  $\overline{z}$ oom **6:ZStandard**. Press [graph]. Press [trace] and use arrow keys to trace along the graph.

Press [2] to jump to X=2.

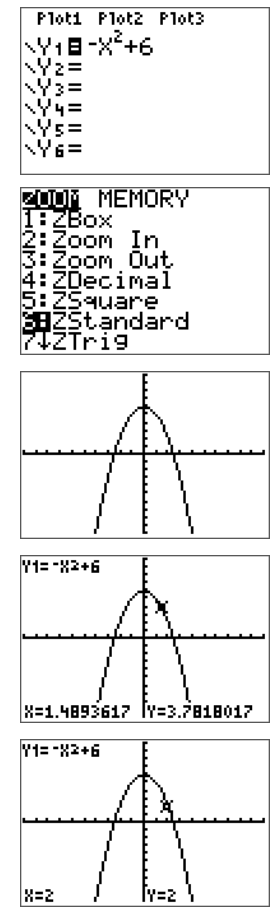

**Note:** Use the **CALCULATE** menu (2nd) [calc]) to find minimum or maximum of functions and more.

**Minantine<br>2:zero<br>2:zero<br>3:minimum<br>5:intersect<br>6:dy/dx<br>7:ff(x)dx** 

# <span id="page-33-0"></span>**Working with Matrices**

You can enter matrices using the matrix editor on your graphing calculator. For example, you can perform the following operations on matrices:

- - Addition Inverses
- 
- Division Multiplication
- Elementary Row Operations • Subtraction
	-

# <span id="page-33-1"></span>*To Use the Matrix Editor*

- 1. Press 2nd [matrix].
- 2. Press  $\triangleright$  to navigate to the EDIT submenu.
- 3. Select from one of 10 allowed matrix variable names  $[A] [J]$ .
- 4. Enter the dimension of the matrix, then enter values in each matrix cell.

**Note:** Once in the editor, use the arrow keys to navigate between cells.

#### **Example:**

Matrix [C] as a 3x3 matrix is now in memory.

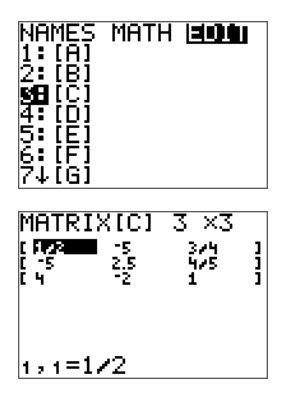

# <span id="page-33-2"></span>*To Perform a Calculation with a Matrix*

- 1. Press 2nd [quit] to the go to the Home Screen.
- 2. Press [2nd] [matrix] use the MATH submenu to select a matrix command.
- 3. Use the NAMES submenu to paste the matrix name.

**Note:** A matrix name, such as [C], is a special character and can ONLY be pasted for a calculation from the [matrix] NAMES menu and not typed from the calculator keypad.

#### **Example:**

To find the determinant of [C] as entered above:

- $\triangleright$  Use the [matrix] MATH menu to paste the
	- 1: det( command

-and-

- [matrix] NAMES 3: [C]

as matrix variables to the Home Screen.

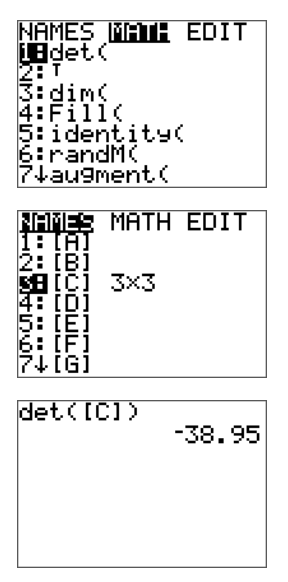

**Note:** Remember that you cannot type in a matrix name from the calculator keypad. Use the [MATRIX] NAMES menu to paste a matrix name.

# <span id="page-35-0"></span>**Working with Probability and Statistics**

This section covers probability and statistics commands.

- Probability commands deal with random numbers, which are generated by algorithms on the calculator.
- Statistics commands allow you to create lists of data, then plot or analyze that data.

# <span id="page-35-1"></span>*Working with Probability*

You can find probability commands in the **math** PROB submenu. Probability commands deal with random numbers, which are generated by algorithms on the calculator.

#### **Example:**

To generate a set of five random integers between 10 and 25 (inclusive):

- 1. Press  $\boxed{\text{math}}$ , then press  $\boxed{\blacktriangleright}$  until you highlight **PROB**.
- 2. Press  $\overline{\phantom{a}}$  until you highlight **5:** rand until then  $\overline{\phantom{a}}$  enter.

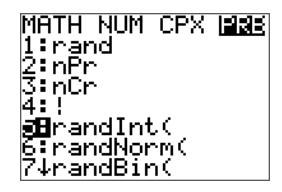

- 3. Enter the correct syntax for this command: **randInt**(lower, upper, number of integers). Press lenter.
- 4. Press enter again to see the random set of integers.

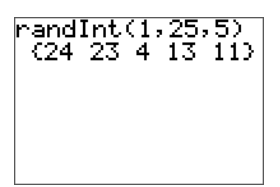

**Note:** With each rand execution, the TI-84 Plus T generates the same random-number sequence for a given seed value. The TI-84 Plus T factory-set seed value for rand is 0. To generate a different random-number sequence, store any nonzero seed value to rand. To restore the factory-set seed value, store 0 to rand, or reset the defaults by going to 2nd [mem] **7:Reset....** 

<span id="page-35-2"></span>**Note:** The seed value also affects **randInt(**, **randNorm(**, and **randBin(** instructions.

# *Working with Statistics*

You can find statistics commands in the  $\boxed{\text{stat}}$  menu. You can create lists of data, then plot or analyze that data using the statistics commands.

You can use the following statistics functions:

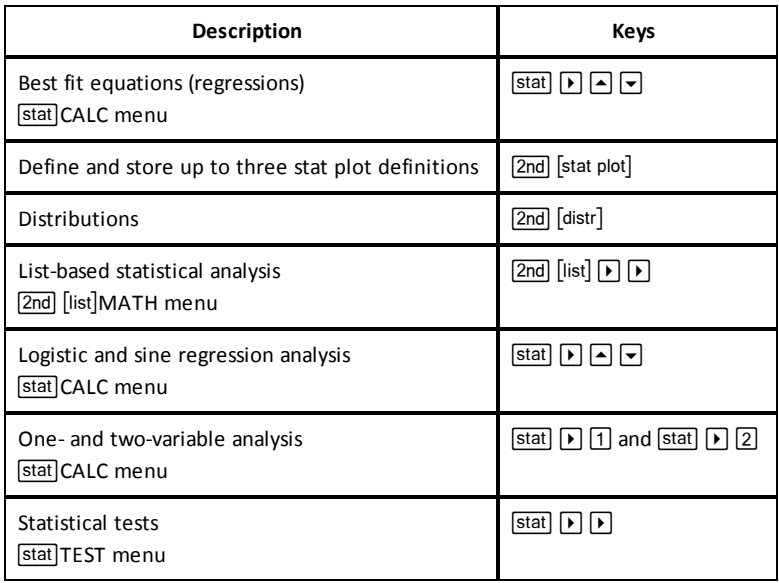

#### **Inferential Statistics**

You can perform 16 hypothesis tests and confidence intervals and 15 distribution functions. You can display hypothesis test results graphically or numerically.

#### **To enter lists of data:**

- 1. Press stat].
- 2. Select 1: **Edit** in the **EDIT** submenu, then **enter**.

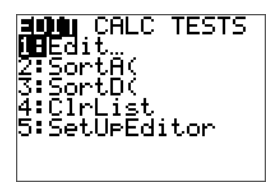

3. Enter your data into list columns.

**Note:** Once in the list editor, use the arrow keys to enter the data in the lists. L1 – L6 are built-in list names.

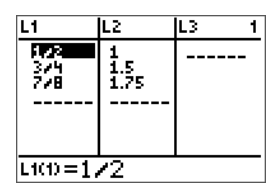

### **To plot this data:**

- 4. Press 2nd [stat plot].
- 5. Press 1: Plot1 (to set up a scatter plot for L1 and L2), then **enter**.

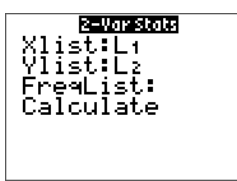

6. Press  $\lceil \cdot \rceil$  to highlight **On**. Press enter.

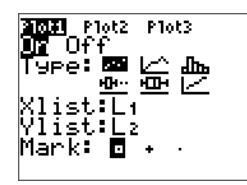

- 7. Press  $\overline{z}$  am to automatically set up a graphing window for your data.
- 8. Press **9: ZoomStat** to see the graph.
- 9. Press *trace* and arrow keys to trace on the plot.

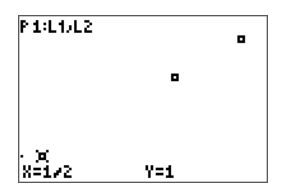

Note: You can plot your statistics data in these ways:

- Scatter plot
- xyLine
- Histogram
- Regular or Modified box-and-whisker plot
- Normal probability plot

**To find the two variable statistics for L1 and L2:**

- 1. Press stat.
- 2. Press  $\lceil \cdot \rceil$  to highlight **CALC**.
- **3.** Press  $\overline{\phantom{a}}$  until you highlight 2:2-Var Stats, then [enter].

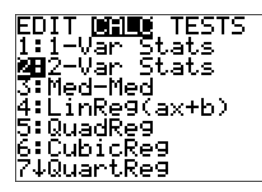

4. Press  $\overline{\phantom{a}}$  until you highlight **Calculate**, then *enter*.

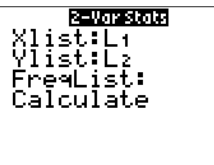

 $\blacktriangleright$  The screen will display the variable statistics.

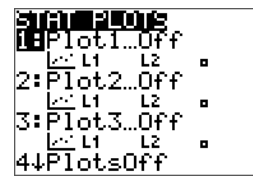

# <span id="page-39-0"></span>**Working with Variables**

You can enter and use several types of data, including real and complex numbers, matrices, lists, functions, stat plots, graph databases, graph pictures, and strings.

# <span id="page-39-1"></span>*Using Variable Names*

### <span id="page-39-2"></span>**Variables and Defined Items**

You can enter and use several types of data, including real and complex numbers, matrices, lists, functions, stat plots, graph databases, graph pictures, and strings.

The TI-84 Plus T uses assigned names for variables and other items saved in memory. For lists, you also can create your own five-character names.

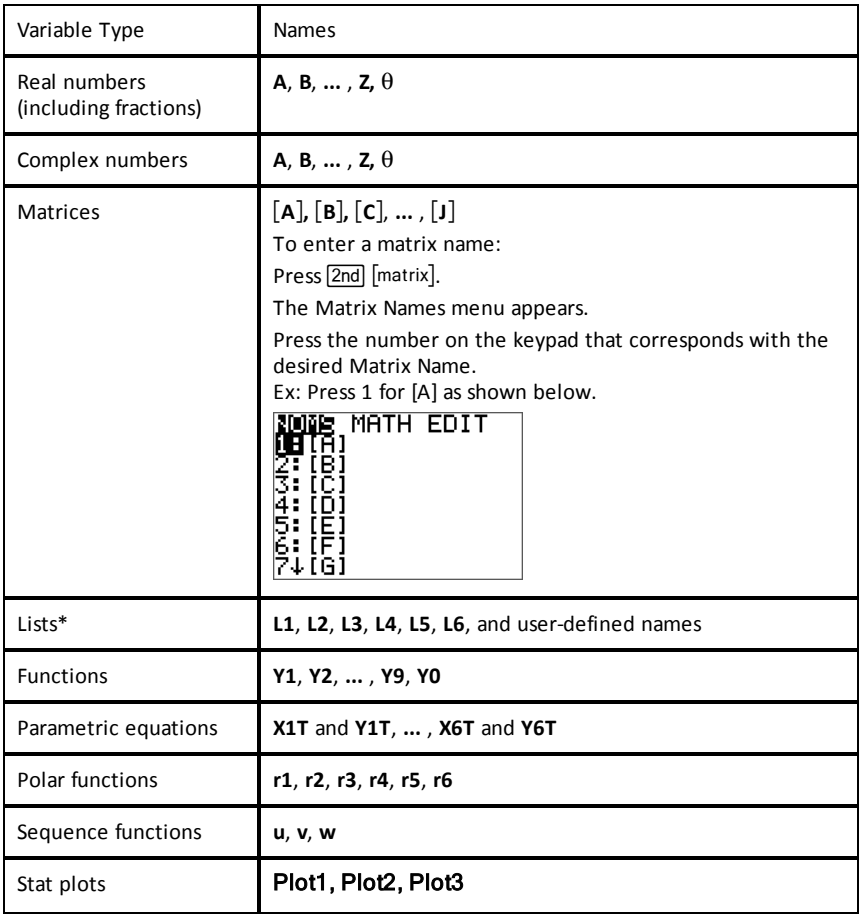

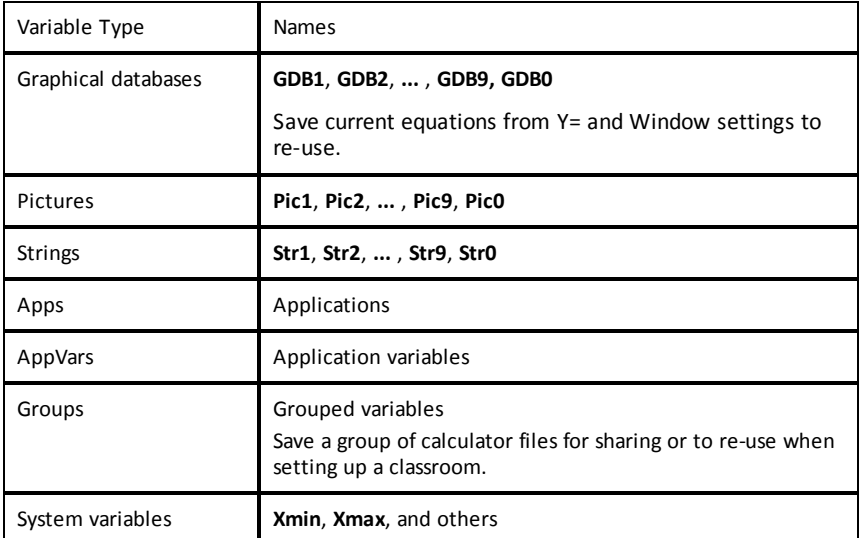

**\*** Once a list contains a complex number, it is designated as a complex list. To change a list to Real numbers, delete the list and enter the Real values.

#### <span id="page-40-1"></span>**Notes about Variables**

- You can create as many list names as memory will allow.
- Programs have user-defined names and share memory with variables.
- From the home screen or from a program, you can store to matrices, lists, strings, and system variables such as **Xmax**, **TblStart**, and all **Y=** functions.
- From an editor, you can store to matrices, lists, and **Y=** functions.
- From the home screen, a program, or an editor, you can store a value to a matrix element or a list element.
- You can use **DRAW STO** menu items to store and recall Pic Vars.
- Although most variables can be archived, system variables including r, T, X, Y, and  $\theta$ cannot be archived.
- <span id="page-40-0"></span>• Apps are independent applications that are built-in the TI-84 Plus T. Apps cannot be deleted. Additional Apps cannot be loaded.

# <span id="page-40-2"></span>*Storing Variable Values*

#### **Storing Values in a Variable**

Values are stored to and recalled from memory using variable names. When you evaluate an expression that contains a variable name, the graphing calculator substitutes the value currently stored in that variable.

To store a value to a variable from the home screen or a program using the  $\overline{s^{to}}$  key, begin on a blank line and follow these steps.

- 1. Enter the value you want to store. The value can be an expression.
- 2. Press  $\boxed{\text{sto}\rightarrow}$ .

 $\rightarrow$  is copied to the cursor location.

- 3. Press alpha and then the letter of the variable to which you want to store the value.
- 4. Press enter. The graphing calculator evaluates the expression and stores the value to the variable.

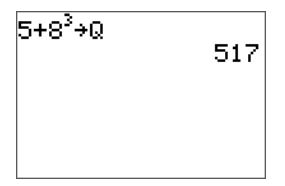

### <span id="page-41-1"></span>**Displaying a Variable Value**

To display the value of a variable, enter the variable name on a blank line on the home screen, and then press lenter.

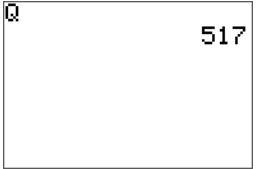

## <span id="page-41-0"></span>**Archiving Variables (Archive, Unarchive)**

You can store variables in the TI-84 Plus T user data archive, a protected area of memory separate from RAM. The user data archive lets you:

- Store data, programs, applications or any other variables to a safe location where they cannot be edited or deleted inadvertently.
- Create additional free RAM by archiving variables.

By archiving variables that you do not need to edit frequently, you can free up RAM for applications that may require additional memory.

The graphing calculator places an asterisk  $(*)$ to the left of archived variables. You cannot edit or execute archived variables. You can only see and unarchive them.

#### **Example:**

If you archive a list named **L1**, you will see that it exists in memory. However, if you select and paste the name **L1** to the home screen, it will not appear on the home screen. You must unarchive it in order to see its contents and edit it.

# <span id="page-42-0"></span>*Recalling Variable Values*

## <span id="page-42-1"></span>**Using Recall (RCL)**

To recall and copy variable contents to the current cursor location, follow these steps. To leave **RCL**, press clear.

- 1. Press  $\boxed{2nd}$  rcl. **RCL** and the edit cursor are displayed on the bottom line of the screen.
- 2. Enter the name of the variable in one of the following ways:
	- Press alpha and then the letter of the variable.
	- Press  $\sqrt{2nd}$  [list], and then select the name of the list, or press  $\sqrt{2nd}$  [L1] or [L2]. and so forth.
	- Press 2nd [matrix], and then select the name of the matrix.
	- Press vars to display the **VARS** menu or vars **F** to display the **VARS Y-VARS** menu; then select the type and then the name of the variable or function.
	- Press  $\boxed{\text{alpha}}$  [14] to display the YVAR shortcut menu, then select the name of the function.

The variable name you selected is displayed on the bottom line and the cursor disappears.

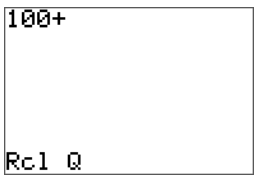

3. Press enter. The variable contents are inserted where the cursor was located before you began these steps.

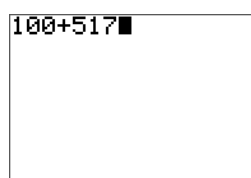

**Notes:**

- You can edit the characters pasted to the expression without affecting the value in memory.
- You can use **Rcl** in the Y= editor to paste a current function to a new YVar to avoid retyping long expressions.

# <span id="page-43-0"></span>**Solving Equations**

Press **Filtum** B: Solver... to access the built-in numeric solver and the pre-loaded polynomial and systems of equations solver, PlySmlt2 App.

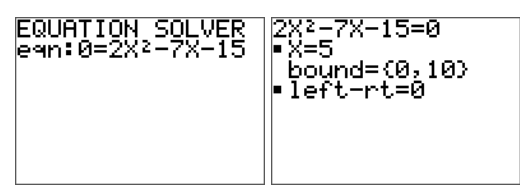

<span id="page-43-1"></span>*Numeric Solver*

# *Steps for the Numeric Solver*

- 1. Enter your equation as 0=expression and press enter.
- 2. Place the cursor on the variable to solve.
	- For this example, the variable is X with stored value 5.
- 3. Enter a value for the variable close to your estimate of the solution.
	- If needed, look at the graph or table of your equation to know the approximate location of the solution(s).
	- (Advanced) Bound  $-$  {-1E99, 1E99} represents the calculator version of the Real Number line:  $\{-1x10^{99}, 1x10^{99}\}$ . You can change this interval to be close to where you estimate the solution especially if you expect multiple solutions such as for a quadratic equation.
	- For many textbook problems, you probably will not have to change this line.  $\cdot$
- 4. Press the [alpha] (enter]) find the calculator's numeric solution.
	- The solution will be marked with a small square next to the variable.
	- The line "left-rt=0" gives the expression evaluated at the calculated solution. "left-rt=0" implies the equation "0=eqn" is satisfied by the solution. If "left-rt" is not zero, the value can be interpreted to tell you if the calculated solution is close to the solution.

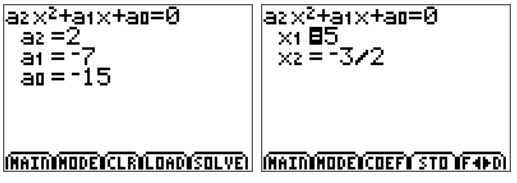

Polynomial Solver

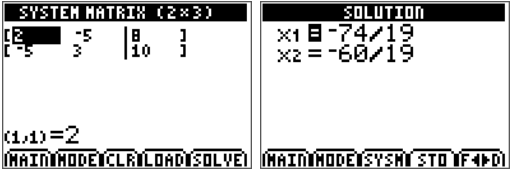

System of Equations Solver

# <span id="page-45-1"></span><span id="page-45-0"></span>**Managing Calculator Files**

# *Transferring the OS/Apps from Calculator to Calculator*

You can transfer the operating system (OS) and built-in Apps from one calculator to another using a USB unit-to-unit cable. You must have all factory-loaded Apps on the sending calculator prior to this transfer. If any Apps have been deleted from a TI-84 Plus T, you cannot send the OS/Apps unit-to-unit from that TI-84 Plus T. You will have to download the correct TI-84 Plus T OS (with Apps) file for the TI-84 Plus T at [education.ti.com/go/download](https://education.ti.com/go/download). Then use TI Connect CE to load the complete OS/Apps file to the TI-84 Plus T

If the sending TI-84 Plus T has all of the original Apps on the calculator, connect the two calculators by firmly inserting the USB cable ends into the calculators. The USB port is located on the top of the calculator.

**Note**: Make sure the four AAA batteries in your TI-84 Plus T are not low prior to sending an OS/App. A warning screen displays when batteries are too low for transfers.

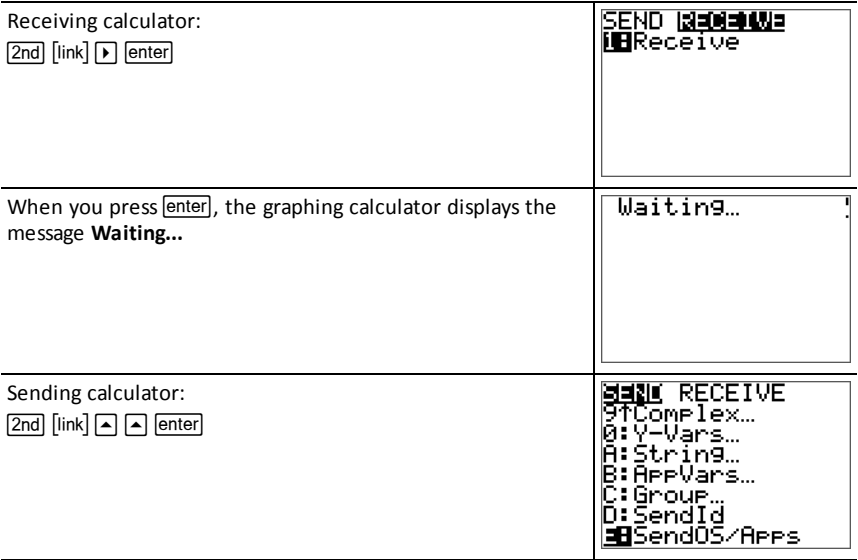

# <span id="page-45-2"></span>*Compatibility with Graphing Calculators*

- AppVars and TI-Basic Programs should be reviewed for use after the transfer between the TI-84 Plus T family of graphing calculators. Some AppVars may not setup an App as expected. Some of the TI-Basic Programs will need to be modified due to the difference in screen resolution and new commands.
- TI-Basic Programs created using commands available only in the latest OS version will not transfer to graphing calculators with an earlier OS version.

# <span id="page-46-1"></span><span id="page-46-0"></span>**Exam Mode and Exam LED**

# *Battery Management Prior to an Exam*

The TI-84 Plus T uses 4 AAA batteries.

TI recommends that you:

- Use new batteries for an exam
- Bring an extra set of new batteries to the exam
- You cannot enter exam mode if the graphing calculator is in a low or critically-low battery state

### **Low Battery**

If the battery is low:

- A low-battery warning screen will display when you turn on the graphing calculator
- Replace your batteries

#### **Critically-Low Battery**

If the battery is critically low:

- A low-battery message may flash on the Home Screen
- The calculator will turn off
- <span id="page-46-2"></span>• Replace your batteries

# *Entering Exam Mode*

You may not set this calculator in exam mode unless you are instructed by the examiner.

- 1. Turn the calculator off  $(\Box \Box \Box \Box \Box \Box)$ .
- 2. Press and hold  $\mathsf{H}$ , enter,  $\lceil \mathsf{on} \rceil$ .
- 3. Press **OK** on each screen to place calculator in exam mode.
- Exam LED will blink amber.

To turn LED off and re-enable files after the exam, link (via unit-to-unit cable) to another calculator and send a list. You can also connect to a computer and use TI Connect™ CE to drag a file off. To do this, click on the TI Connect ™ CE window, then drag the file back on to your calculator to turn off the exam LED.

<span id="page-46-3"></span>You should turn the exam LED off after the exam to preserve your battery.

# *Using Press-to-Test Mode*

- Press-to-Test is a three-key sequence to place the TI-84 Plus T in the allowed state for an exam.
- You may only set the calculator in exam mode when you are instructed by the examiner.
- The Exam LED will blink amber when you have properly set the calculator up for the exam.
- Press-to-Test Mode:
	- Deletes all RAM and selected Archive files
	- Does not disable Apps from the TI-developed built-in Apps list below (as long as they have not been deleted prior to going into Press-to-Test)
	- Disables TI-Basic Programs and does not allow programming
		- Conic Graphing
		- Inequality Graphing
		- Polynomial Root Finder and Simultaneous Equation Solver
		- Equation Solver
		- Language Localization Apps

See the "Using Applications" section for more information on Apps.

#### **To use Press-to-Test:**

- 1. With the calculator turned **OFF**, press and hold  $\overline{f}$ ,  $\overline{f}$ , and  $\overline{on}$ .
- 2. Release all three keys. (The **RESET OPTIONS** screen displays.)
- 3. Select **OK**.
- 4. Press any key.
- $\triangleright$  In memory management ( $\sqrt{2nd}$  [mem] **Mem Mgmt/Del**), disabled files will display with the not equal sign.

#### **Notes:**

The TI-84 Plus T is in exam mode when the LED is blinking amber.

You can take the TI-84 Plus T out of exam mode using the following methods:

• Link a calculator to a calculator (via the unit-to-unit cable), and then transfer any file(s) by pressing [2nd] [Link] **SEND/RECEIVE**.

-or-

• Send a calculator file from the computer using TI Connect™ CE.

**Note:** To preserve battery life, take your calculator out of Press-to-Test after the exam.

# <span id="page-48-0"></span>**Using Applications (Apps)**

Press **Apps** to see the complete list of built-in applications on the TI-84 Plus T.

- Cabri™ Jr.
- CellSheet™ App
- Conic Graphing
- Vernier EasyData™ App
- Inequality Graphing
- Periodic Table
- Polynomial Root Finder and Simultaneous Equation Solver
- Probability Simulations
- Science Tools
- Transformation Graphing
- Language Localization Apps

These applications are built-in on your TI-84 Plus T. You cannot load additional Apps.

Apps can be deleted using Memory Management in  $\lceil \text{mem} \rceil$  if needed for exams.

To replace any deleted Apps, you will have to reload the full OS/Apps file, which you can find at [education.ti.com/go/download.](https://education.ti.com/go/download)You will need TI Connect™ CE software to reload the OS/Apps on the calculator. You can transfer the OS and built-in Apps unitto-unit from another TI-84 Plus T, but only if the sending calculator has the complete set of built-in Apps.

# <span id="page-48-1"></span>*Cabri™ Jr. App*

Construct, analyze, and transform mathematical models and geometric diagrams on your TI graphing calculator. You can:

- Perform analytic, transformational, and Euclidean geometric functions
- Build geometric constructions interactively with points, a set of points for locus, lines, polygons, circles, and other basic geometric objects
- Alter geometric objects on the fly to see patterns, make conjectures, and draw conclusions

# <span id="page-48-2"></span>*CellSheet™ App*

Combines spreadsheet functionality with the power of a graphing calculator. Create cell formulas and use built-in functions.

Cells can contain:

- Integers
- Real numbers
- Formulas
- Variables
- Text and numeric strings
- **Functions**

Each spreadsheet contains 999 rows and 26 columns. The amount of data you can enter is limited only by the available RAM.

• Store (x,y) coordinate pairs to lists for viewing and optimizing functions for linear programming.

# <span id="page-49-0"></span>*Conic Graphing App*

Presents equations in function, parametric, or polar form and provides a simple way to graph the four conic shapes:

- Ellipse
- Circle
- Parabola
- Hyperbola

<span id="page-49-1"></span>Enter the required parameters to graph, trace, or solve for the conic's characteristic.

# *Inequality Graphing App*

Gives you new features for graphing equations and inequalities and evaluating the relationship between them. You can:

- Enter inequalities using relation symbols
- Graph inequalities and shade the union and intersection regions
- Enter inequalities (vertical lines only) in an X=editor
- Trace points of interest (such as intersections) between relations
- Store (x,y) coordinate pairs to lists for viewing and optimizing functions for linear programming.

# <span id="page-49-2"></span>*Periodic Table App*

Provides a graphical representation of the elements of the Periodic Table. This application allows you to:

- Observe and explore the Periodic Table of the Elements
- Find property data and useful information about the known elements
- Sort the elements by atomic number, alphabetically by name, or alphabetically by symbol
- Identify groups of elements by region (noble gasses, halogens, etc.) and block (p-, d-, sand f-)
- Export property data to lists for further analysis
- <span id="page-49-3"></span>• Graph the major properties (atomic radii, electronegativities, etc.) against atomic number to illustrate the periodic nature of the elements.

# *Polynomial Root Finder and Simultaneous Equation Editor App*

This application:

- Calculates the roots (zeros) of polynomials of degree 1 through 10 with a convenient, easy-to-use interface.
- Allows you to store solutions into lists, load a list into the application for polynomial coefficients, and store the polynomial to a Y-Var to graph after quitting the App.
- Finds solutions to systems of linear equations.
- Allows you to load matrices containing the coefficients of linear systems, and identify whether a given system has a unique solution, an infinite number of solutions, or no solution.

# <span id="page-50-0"></span>*Probability Simulation App*

Explore probability theory with interactive animation that simulates the rolling of dice and tossing of coins, and generates random numbers on your calculator. Options include:

- Bar Graph
- Table of trials data
- Settings for specifying numbers of trials
- Ways to collect data
- Weighting

<span id="page-50-1"></span>In addition, students can export data for further exploration.

# *Science Tools App*

Science Tools allows you to perform unit conversions on your calculator. App elements include:

- Significant Figures Calculator
- Constants and Conversions
- Data and Graph Wizard
- <span id="page-50-2"></span>• Vector Calculator

# *Vernier EasyData™ App*

Use EasyData™ App from Vernier Software & Technology to explore your world. The EasyData™ App auto-launches data collection when used with Vernier EasyTemp™ sensor, and loads built-in experiments for every supported Vernier sensor.

# <span id="page-51-0"></span>**Using Accessories**

This section covers how to use:

- TI computer software
- TI Charging Station CE
- <span id="page-51-1"></span>• TI rechargeable batteries

# *Using the TI-SmartView™ CE*

The TI-SmartView™ CE software allows you to display a TI graphing calculator for your entire classroom. With TI-SmartView™ CE software, you can:

- View the history of your key press entries.
- Capture and save screen shots to use in other documents as you investigate a math or science concept.
- Use the View<sup>3™</sup> pane to show three additional screens simultaneously.

The TI-SmartView™ CE software includes two workspaces:

**Calculator Emulator:** allows you to perform calculations and view answers as you would on a physical calculator

**Emulator Explorer:** allows you to manage calculator content

• Use TI-SmartView™ CE for the TI-84 family of graphing calculators

-or-

- Use TI-SmartView™ for the TI-84 family of graphing calculators
- <span id="page-51-2"></span>• Choose the TI-84 Plus emulator from the list of calculators in TI-SmartView™

# *Using TI Connect™ CE*

The TI Connect™ CE software makes exchanging information between your graphing calculator and your computer quick and easy.

The TI Connect™ CE software includes three workspaces:

**Calculator Explorer:** allows you to manage calculator content

**Screen Capture:** allows you to manage screen captures

**Program Editor:** allows you to work with data variables

# <span id="page-52-0"></span>**Battery Information**

The TI-84 Plus T uses five batteries:

• Four AAA alkaline batteries

-plus-

- One LR44 Alkaline 1.5 V backup battery (or equivalent)
	- The backup battery provides auxiliary power to retain memory while you replace the AAA batteries.

# <span id="page-52-1"></span>*When to Replace the Batteries*

When the battery voltage level drops below a usable level, the TI-84 Plus T:

#### **Displays this message when you turn on the unit.**

```
Your batteries
are low.
Recommend
chan9e of
batteries.
```
**Displays this message when you attempt to download an application.**

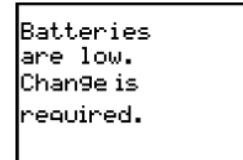

#### **Message A Message B**

- After you first see **Message A**, you can expect the batteries to function for about one to two weeks, depending on how often you use the graphing calculator. (This one- to two-week period is based on tests with alkaline batteries; the performance of other types of batteries may vary.)
- If you see **Message B**, you must replace the batteries immediately to successfully download an application.

<span id="page-52-2"></span>**Note:** Replace the backup battery every three or four years.

# *Effects of Replacing the Batteries*

- Do not remove both types of batteries (AAA and the backup battery) at the same time.
- Do not allow the batteries to lose power completely.

If you follow these guidelines and the steps for replacing the batteries, you can replace either type of battery without losing any information in memory.

# <span id="page-52-3"></span>*Battery Precautions*

Take these precautions when replacing batteries:

- Do not leave batteries within reach of children.
- Do not mix new and used batteries.
- Do not mix brands (or types within brands) of batteries.
- Do not mix rechargeable and non-rechargeable batteries.
- Install batteries according to polarity (+ and N) diagrams.
- Do not place non-rechargeable batteries in a battery recharger.
- Properly dispose of used batteries immediately.
- Do not leave them within the reach of children.
- <span id="page-53-0"></span>• Do not incinerate or dismantle batteries.

# *Replacing the Batteries*

To replace the batteries, follow these steps:

- 1. **Turn off the graphing calculator**
	- Turn off the graphing calculator:  $[2nd]$  off].
	- Replace the slide cover over the keyboard to avoid inadvertently turning on the graphing calculator.
	- Turn the back of the unit toward you.

#### 2. **Remove the battery cover**

- Hold the graphing calculator upright.
- Push downward on the latch on the top of the battery cover.
- Pull the cover toward you.

#### 3. **Replace either type of battery**

**Note:** To avoid loss of information stored in memory, you must turn off the graphing calculator. Do not remove the AAA batteries and the backup battery simultaneously.

#### **To replace the AAA alkaline batteries:**

- Remove all four discharged AAA batteries.
- Install new ones according to the polarity  $(+$  and N) diagram in the battery compartment.

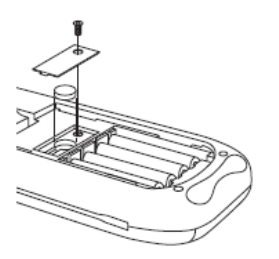

## **To replace the backup battery:**

Remove the screw from the backup battery cover.

- Remove the cover.
- Install the new battery, + side up.
- Replace the cover and secure it with the screw.

**Note:** Use a LR44 Alkaline 1.5 V backup battery (or equivalent).

# 4. **Replace the backup battery compartment cover**

- a) Turn the graphing calculator on.
- b) Adjust the display contrast, if necessary, by pressing  $[2nd]$ ,  $\Box$ , or  $\Box$ .

# <span id="page-55-0"></span>**Diagnosing and Correcting Error Conditions**

The TI-84 Plus T detects errors while performing these tasks:

- Evaluating an expression
- Executing an instruction
- Plotting a graph
- Storing a value
- 1. Determine the error. The error screens give helpful hints about what may have happened, but the errors are not always fully explained.
- <span id="page-55-1"></span>2. Correct the expression.

# *Diagnosing an Error*

When the TI-84 Plus T detects an error, it returns an error message with a short description.

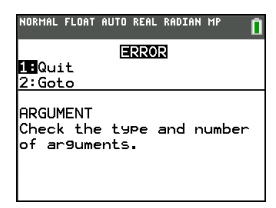

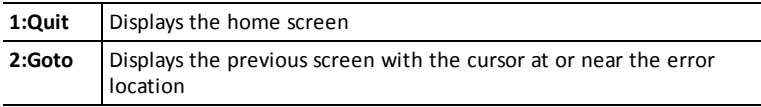

**Note:** If a syntax error occurs in the contents of a Y= function during program execution, then the **2:Goto** option returns to the Y= editor, not to the program.

# <span id="page-55-2"></span>*Correcting an Error*

To correct an error, follow these steps.

- 1. Note the error type (ERROR:error type).
- 2. Select **2:Goto** (if it is available).The previous screen is displayed with the cursor at or near the error location.
- 3. Determine the error. The error screens give helpful hints about what may have happened, but the errors are not always fully explained.
- 4. Correct the expression.

# <span id="page-56-1"></span><span id="page-56-0"></span>**General Information**

# *Texas Instruments Support and Service*

**Home Page:** [education.ti.com](https://education.ti.com/) **International Information:** [education.ti.com/international](https://education.ti.com/international) **E-mail inquiries:** [ti-cares@ti.com](mailto:ti-cares@ti.com) **TI-Cares Customer Support Worldwide:** [education.ti.com/support/worldwide](https://education.ti.com/support/worldwide) **KnowledgeBase (English only):** [education.ti.com/support](https://education.ti.com/support)

# <span id="page-56-2"></span>*Service and Warranty Information*

For information about the length and terms of the warranty or about product service, refer to the warranty statement enclosed with this product or contact your local Texas Instruments retailer/distributor.

# <span id="page-57-0"></span>**Index**

# **A**

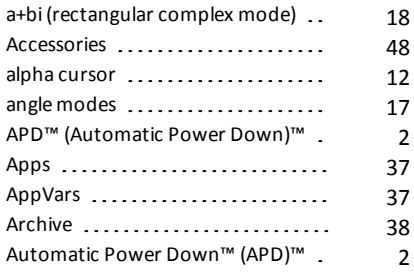

# **B**

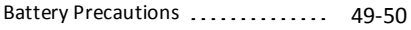

# **C**

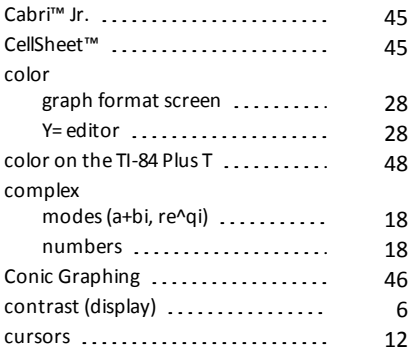

# **D**

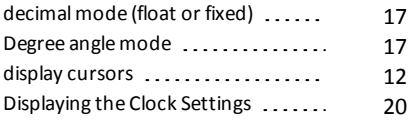

# **E**

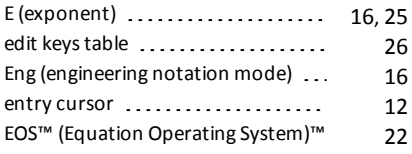

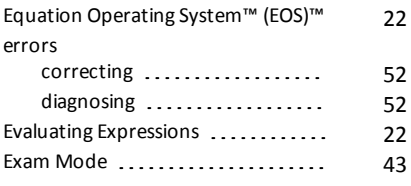

# **F**

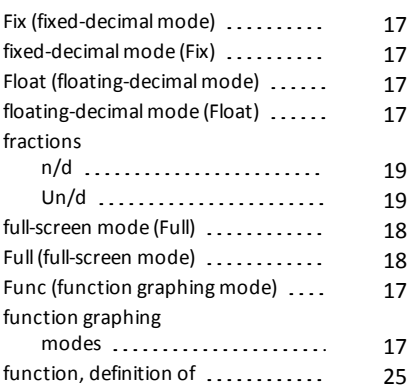

# **G**

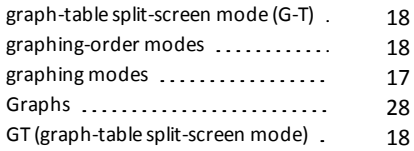

# **H**

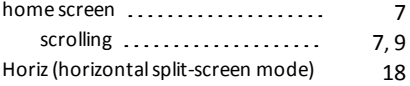

# **I**

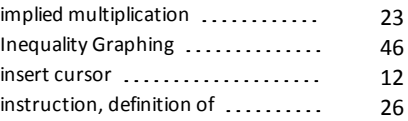

**K**

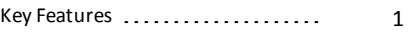

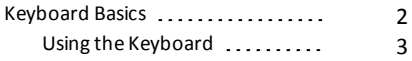

#### **M**

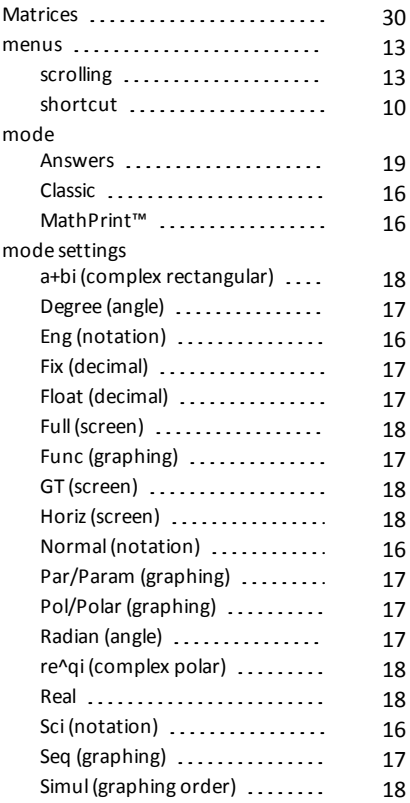

# **N**

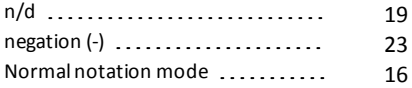

# **O**

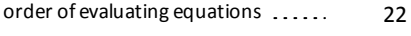

## **P**

Par/Param (parametric graphing [17](#page-20-2)

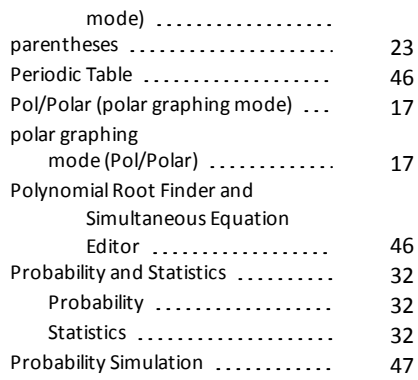

# **R**

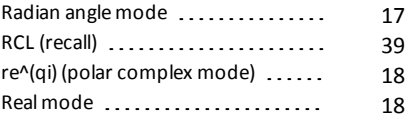

# **S**

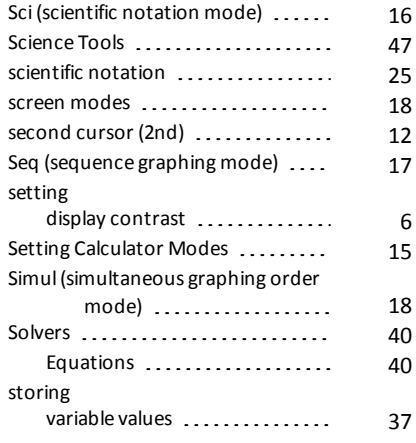

# **T**

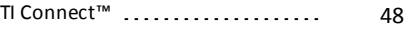

# **U**

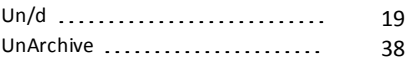

### **V**

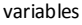

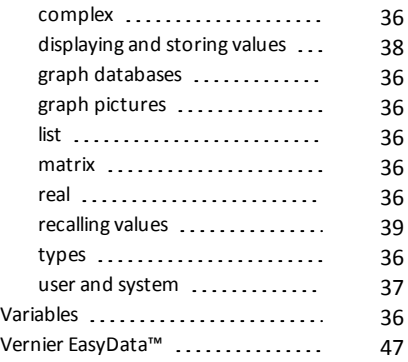